# **FCC STATEMENT**

This device complies with Part 15 of the FCC Rules. Operation is subject to the following two conditions:

- (1) This device may not cause harmful interference, and
- (2) This device must accept any interference received, including interference that may cause undesired operation.

#### **Note:**

This equipment has been tested and found to comply with the limits for Class B digital devices, pursuant to Part 15 of the FCC rules. These limits are designed to provide reasonable protection against harmful interference in a residential installation.This equipment generates uses and can radiate radio frequency energy and, if not installed and used in accordance with the instructions, may cause harmful interference to radio communications. However, there is no guarantee that interference will not occur in a particular installation. If this equipment does cause harmful interference to radio or television reception, which can be determined by turning the equipment off and on, the user is encouraged to try to correct the interference by one or more of the following measures:

- Reorient or relocate the receiving antenna.
- $\blacksquare$  Increase the separation between the equipment and receiver.
- Connect the equipment into an outlet on a circuit different from that to which the receiver is connected.
- Consult the dealer or an experienced radio/TV technician for help.

Use of shielded cable is required to comply with Class B limits in Subpart B of Part 15 of the FCC rules.

Do not make any changes or modifications to the equipment unless otherwise specified in the manual. If such changes or modifications should be made, you could be required to stop operation of the equipment.

#### **Notice**

If static electricity or electromagnetism causes data transfer to discontinue midway (fail), restart the application or disconnect and connect the communication cable (USB, etc.) again.

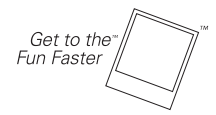

©2008 by **Polaroid** All rights reserved.

"Polaroid", "Polaroid and Pixel", and "Polaroid PoGo" are trademarks of Polaroid Corporation. The ZINK™ Technology and ZINK™ trademarks are owned by ZINK Imaging, Inc. Used under license.

Changes are periodically made to this document. Changes, technical inaccuracies, and typographic errors will be corrected in subsequent editions.

For service, support and warranty information, visit www.polaroid.com.

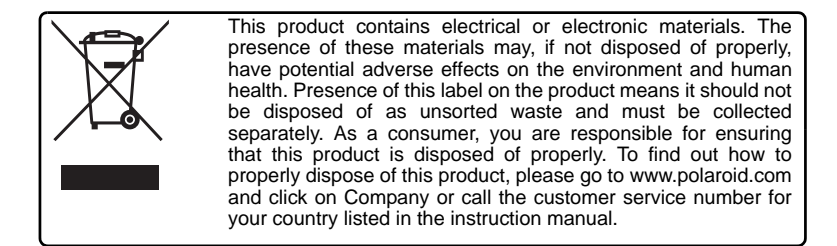

# **READ THIS FIRST**

## **Trademark Information**

- Microsoft<sup>®</sup> and Windows<sup>®</sup> are U.S. registered trademarks of Microsoft Corporation.
- Pentium<sup>®</sup> is a registered trademark of Intel Corporation.
- Macintosh is a trademark of Apple Inc.
- SD™ is a trademark
- Other names and products may be trademarks or registered trademarks of their respective owners.

## **Product Information**

- **Peroduct design and specifications are subject to change without notice. This** includes primary product specifications, software, software drivers, and user's manual. This User Manual is a general reference guide for the product.
- The product and accessories that come with your camera may be different from those described in this manual. Retailers often specify slightly different product inclusions and accessories to suit their market requirements, customer demographics, and geographical preferences. Products very often vary between retailers especially with accessories such as batteries, chargers, AC adapters, memory cards, cables, pouches, and language support. Occasionally a retailer will specify a unique product color, appearance, and internal memory capacity. Contact your dealer for precise product definition and included accessories.
- The illustrations in this manual are for the purposes of explanation and may differ from your camera.
- The manufacturer assumes no liability for any errors or discrepancies in this user manual.

# **SAFETY INSTRUCTIONS**

Please read all *Warnings* and *Cautions* before using this product.

## **Warnings**

**If foreign objects or water enter the camera, turn the power off and remove the battery.**

Continued use may cause personal injury. Please consult our friendly customer service.

**If the camera has been dropped or its case has been damaged, turn the power off and remove the battery.**

Continued use may cause personal injury. Please consult our friendly customer service.

**Do not disassemble, change or repair the camera.**

Service should only be performed by a qualified technician. Please contact our friendly customer service should you have any questions.

#### **Do not use the camera in areas near water.**

Continued use may cause personal injury. Please consult our friendly customer service.

**Do not place the camera on unstable surfaces.**

This might cause the camera to fall and cause damage.

## **Keep the battery out of the reach of children.**

Adult supervision is recommended when the product is being operated by young children.

**Do not use the camera while you are walking, driving or riding a motorcycle.**

This may result in you having an accident.

**For optimal performance please use the camera at temperatures between 60°F and 90°F (15.6°C and 32.2°C) and humidities between 20 to 80%.**

**Do not use the camera near sand as this may damage the camera.**

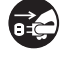

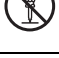

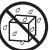

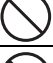

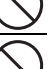

## **Cautions**

**Do not fire the flash close to anyone's eyes.**

This may cause damage to the person's eyesight.

## **Do not subject the LCD display to impact.**

This may damage the glass on the screen or cause the internal fluid to leak. If the internal fluid comes in contact with your eyes, flush with fresh water and seek medical attention.

**A camera is a precision instrument. Do not drop, strike or use excessive force when handling the camera.**

This may cause damage to the camera.

**Do not use the camera in humid, steamy, smoky, or dusty places.** This may cause fire or electric shock.

**Do not immediately remove the battery after a long period of continuous use.**

The battery may become warm during continued use; this is normal. Touching a warm battery may cause personal injury.

**Do not wrap the camera or place it in cloth or blankets.**

This may cause heat to build up and deform the case, resulting in personal injury. Use the camera in a well-ventilated area.

**Do not leave the camera in places where the temperature may rise significantly, such as the inside a car.**

This may adversely affect the performance of the product.

**Before moving the camera, disconnect all cords and cables.**

Failure to do this may damage cords and cables, resulting in personal injury or damage to the product.

## **Notes on Battery Usage**

When you use the battery, carefully read and strictly observe the *Safety Instructions* and the notes described below:

- Use only the specified battery (7.4V).
- Avoid extremely cold environments as low temperatures can shorten the battery life and reduce camera performance.
- When you are using a new rechargeable battery or a rechargeable battery that has not been used for an extended period of time (a battery that passed the expiry date is an exception), it may affect the number of images that can be captured. To maximize its performance and lifetime, we recommend that you fully charge the battery and discharge it for at least one complete cycle before use.
- The camera may feel warm after a long period of continuous use. This is normal and not a malfunction.
- If the battery is not to be used for a long period of time, remove it from the camera. If stored for a long time in a fully charged condition, its performance may be impaired.
- Always keep the battery terminals clean.
- Only use the specified battery or its equivalent with this product.
- **Properly dispose the battery when it will no longer charge.**
- Do not short the terminals of the battery.

**Questions?**

Call our toll-free customer service number. Look for the insert with this icon:

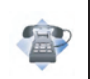

Or visit www.polaroid.com.

## **Notes on Handling Polaroid™ ZINK Premium Photo Paper™ and Print Care**

We recommend the use of 2x3" Premium ZINK Paper<sup>®</sup>- purchased separately.

- POLZ2X310 **(10 pack)**
- POLZ2X330 **(30 pack)**
- POLZ2X350 **(50 pack)**

The 2x3" Premium ZINK Paper<sup>®</sup> offers the following features.

- improved quality, borderless, 2x3" color prints
- \_ Brighter, sharper images
- Improved color balance
- Peel-off, sticky-backed photo paper
- Prints dry-to-touch
- \_ Smudge-proof, water-resistant, tear-resistant photos
- $\overline{P}$  Prints using ZINK<sup>®</sup> Zero Ink<sup>®</sup> Printing Technology from ZINK Imaging
- Works with 2x3 ZINK<sup>®</sup> compatible Polaroid products
- $\blacksquare$  Keep the photo pack in a cool and dry place.
- $\Box$  Do not leave the photo pack in a place where the temperature is extremely high (e.g. a car or on the beach) for long periods.
- $\blacksquare$  If the photo pack has been kept in a place where the temperature is extremely high or low, leave it at normal room temperature for an hour before starting to print.
- Do not touch or pull the print during printing.
- Do not bend, fold or scratch prints and avoid touching the print surface.
- Do not leave the prints in extremely hot locations (such as on hot sand, concrete or close to a heating appliance).
- $\blacksquare$  Keep the prints in a cool and dry place.
- Do not store the photo pack and prints in moist areas (store them in areas that have less than 20% humidity).

# **CONTENTS**

- **[8 INTRODUCTION](#page-7-0)**
- [8 Overview](#page-7-1)
- [8 Package Contents](#page-7-2)
- **[9 GETTING TO KNOW YOUR](#page-8-0)  CAMERA**
- [9 Front View](#page-8-1)
- [10 Rear View](#page-9-0)
- [11 LCD Display](#page-10-0)

## **[13 GETTING STARTED](#page-12-0)**

- [14 Installing Polaroid PoGo™ Premium](#page-13-0)  ZINK Paper™
- [15 Charging the Battery](#page-14-0)
- [16 Initial Settings](#page-15-0)

## **[18 CAPTURE MODE](#page-17-0)**

- [18 Capturing Images](#page-17-1)
- [19 Setting the Self-timer](#page-18-0)
- [20 Setting the Scene Mode](#page-19-0)
- [22 Setting Manual White Balance](#page-21-0)
- [22 Recording Shots into Multiple Image](#page-21-1)  Layout
- [23 Find Blur](#page-22-0) Function

## **[24 VIDEO MODE](#page-23-0)**

- [24 Recording Video Clips](#page-23-1)
- [25 Playing Back Video Clips](#page-24-0)

## **[26 PLAYBACK MODE](#page-25-0)**

- [26 Playback of Still Images](#page-25-1)
- [27 Erasing Images](#page-26-0)
- [27 Removing Red-eye](#page-26-1)
- [28 Dynamic Lighting Feature](#page-27-0)
- [29 DPOF Settings](#page-28-0)
- [30 Protecting Images](#page-29-0)
- [31 Attaching Voice Memos](#page-30-0)

## **[32 INSTANT DIGITAL PRINTER](#page-31-0)  FUNCTIONS AND FEATURES**

- [32 Printing](#page-31-1)
- [33 Editing your Images](#page-32-0)

## **[36 MENU OPTIONS](#page-35-0)**

[36 Capture Menu](#page-35-1)

- [39 Video Menu](#page-38-0)
- [40 Playback Menu](#page-39-0)
- [42 Setup Menu](#page-41-0)
- **[44 TRANSFERRING FILES TO](#page-43-0)  YOUR COMPUTER**
- [44 Downloading Your Files](#page-43-1)
- **[45 EDITING SOFTWARE](#page-44-0)  INSTALLATION**
- **[46 SPECIFICATIONS](#page-45-0)**
- **[47 APPENDIX](#page-46-0)**
- [47 Possible Number of Shots](#page-46-1)
- [49 Troubleshooting](#page-48-0)

# <span id="page-7-0"></span>**INTRODUCTION**

## <span id="page-7-1"></span>**Overview**

Congratulations on your purchase of your new Polaroid PoGo™ Instant Digital Camera. This camera is a full featured digital camera with built-in full color printer. Take digital images like any other digital camera, review them on this camera, and print just the ones you want.

# <span id="page-7-2"></span>**Package Contents**

Carefully unpack your camera and ensure that you have the following items:

- **Instant Digital Camera**
- Quick Guide
- Software CD-ROM
- $\blacksquare$  USB cable
- Camera strap
- Rechargeable lithium-ion battery
- AC adapter
- AC adaptor plug\*4
- 10 sheets 2x3" Premium ZINK Paper™

## **Optional Accessories:**

■ SD/SDHC memory card

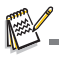

- Accessories and components may vary by retailer.
- **Should any of these components be missing, please call our friendly customer service to assist** you.

# <span id="page-8-0"></span>**GETTING TO KNOW YOUR CAMERA**

## <span id="page-8-1"></span>**Front View**

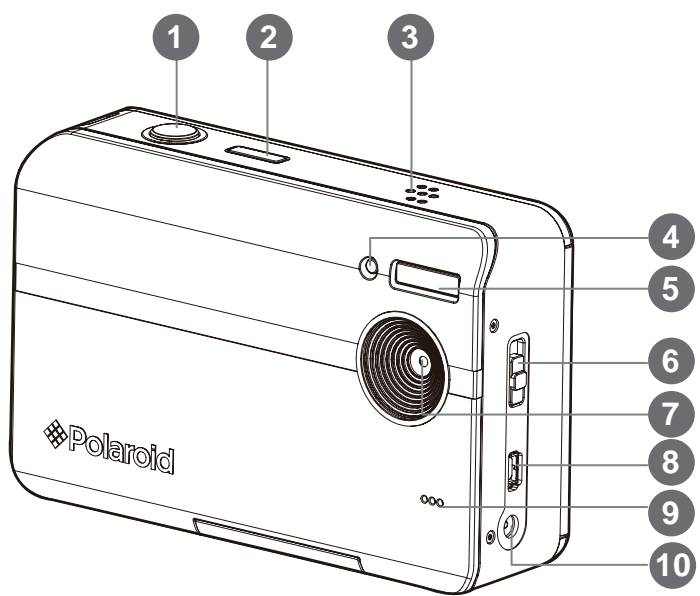

- 1. Shutter button
- 2. Power button
- 3. Speaker
- 4. Self-timer LED
- 5. Flash
- 6. Focus switch

7. Lens

- 8. USB terminal
- 9. Microphone
- 10.DC IN 9V terminal

## <span id="page-9-0"></span>**Rear View**

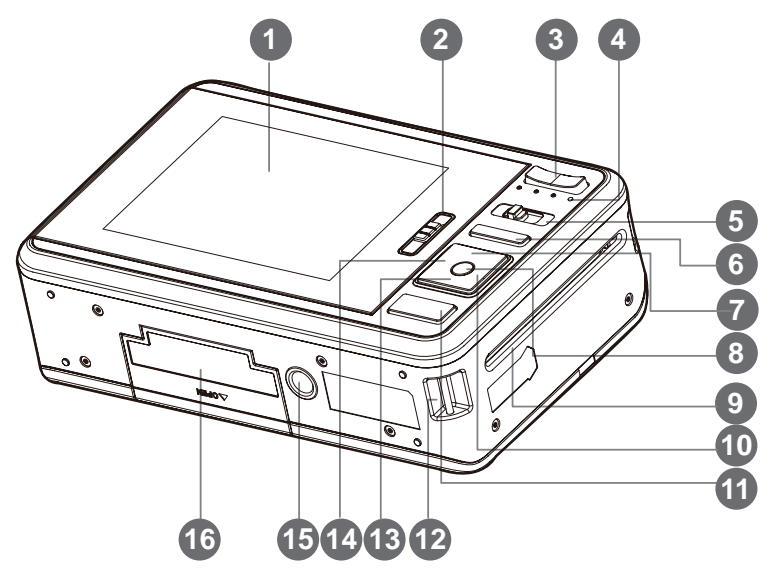

- 1. LCD display
- 2. Paper tray door latch
- 3. Zoom in button Zoom out button
- 4. Status LED
- 5. Mode button
- 6. Menu button
- 7. Up button Display button
- 8. **OK** Set button
- 9. Photo exit slot
- 10.Right button Flash mode button
- 11. Print button
- 12.Hand strap holder
- 13.Down button
	- Delete button
- 14.Left button
	- Self-timer button
- 15.Tripod socket
- 16.Battery / SD card door

# <span id="page-10-0"></span>**LCD Display**

## **Capture mode**

- 1. Zoom status 2. Available number of shots 3. Storage media G [ **m**] Internal memory ₲ (no card) [ $\blacksquare$ ] SD/SDHC memory card 4. Battery level [cm] Full battery power  $\overline{I}$  Medium battery power [<sup>1</sup>] Continuous [ $\Box$ ] Low battery power [<sup>D</sup>] AEB (Auto Exposure  $\Box$  No battery power Bracketing) 5. Focus setting [**□**] Album Shot [Blank] Normal [**回**] Burst [出] Macro [.] Cont.flash 6. Flash mode [<sup>9</sup>] Pre-shot  $[4A]$  Auto [**EE**] Coupl.shot  $\overline{1}\,$  **f** Flash On 15. White balance [ $\circledA$ ] Flash Off [圖] Auto  $[4^{\circ}]$  Red-eye  $\overline{[}$   $\bullet$   $\overline{[}$  Incand. 7.  $\boxed{2}$   $\boxed{2}$  Exposure [甲] Fluoresc.1 compensation  $\overline{[}$   $\overline{[}$  Fluoresc.2 (Adjust exposure [%] Daylight compensation value with [#] Cloudy the  $\blacktriangleleft$  /  $\blacktriangleright$  buttons) [**Manual WB**] 8. Self-timer & Self-portrait icon 16. Image quality [20] Off [ $\Box$ ] Fine  $[\hat{\mathcal{C}}]$  2 sec. **[E]** Standard  $\overline{[52]}$  10 sec. **in** Economy  $\begin{bmatrix} \frac{1}{2} \\ \frac{1}{2} \end{bmatrix}$  10+2 sec.  $17.$   $\overline{.}$ SO 9. [**m**] Histogram [論] Auto 10. Image size resolution **「間」ISO 100**  $[ 101 \ 3648x2736 \ (FW)$ [|洲| ISO 200 interpolation) [ iii ISO 400  $[g]$  3264 x 2448 (FW 18.Slow shutter warning interpolation) 19. Scene mode  $\lceil 5 \rceil$  2560 x 1920 [ **b** ] Auto  $[$   $]$  2048x1536  $\boxed{6}$  Program AE  $\overline{[v_{B1}]}$  640 x 480 [ **D** ] Anti-shake 11. OK key: **SCN** hint icon [ **a** ] Fisheye 12. Main focus area
- 13. Date and time
- 14. Capture mode icon
	- [ a] Single
- 00214 Ā SCN
- 

- 
- [ **2** ] Portrait
- [ **b**] Landscape
- [ 國 ] Sports
- [ 图 ] Night Portrait [  $\overline{q}$  | Night Scene  $\overline{[}$   $\overline{[}$   $\overline{[}$  Candlelight [ ] Fireworks [ **n** ] Text **Ex** Sunset [ **图** ] Sunrise [ **图** 1 Splash Water [ $\blacksquare$ ] Flow Water [  $\blacksquare$  ] Snow [ 國 ] Beach
- [  $\overline{a}$  ] Pets
- [ **图** ] Photo border [  $\blacksquare$  ] Natural Green

**EN-11**

## **Video mode**

- 1. Zoom status
- 2. Storage media
- 3. Battery level
- 4. Focus setting
- 5. Self-timer icon
- 6. Video resolution
- 7. Available recording time/Elapsed time during recording
- 8. Main focus area
- 9. Date and time
- 10.Video quality
- 11. Audio off icon
- 12.Mode icon

### **Playback mode - Still image playback**

- 1. Voice memo
- 2. DPOF icon
- 3. Protect icon
- 4. File / Folder number
- 5. Storage media
- 6. Battery condition
- 7. Image size resolution
- 8. OK key: Play hint icon
- 9. Date and time
- 10.Histogram
- 11. Shutter speed value/Aperture value
- 12.Exposure value
- 13.Image quality
- 14.ISO
- 15.Mode icon

## **Playback mode - Video playback**

- 1. Protect icon
- 2. File / Folder number
- 3. Storage media
- 4. Battery condition
- 5. Up key:Volume adjust icon
- 6. Volume
- 7. Total recorded time
- 8. Video status bar
- 9. Video condition icon
- 10.Elapsed time
- 11. OK key: Play/Pause hint icon
- 12.Down key: Stop hint icon
- 13.Mode icon

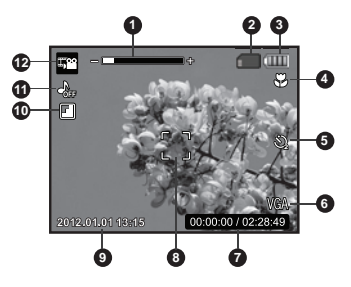

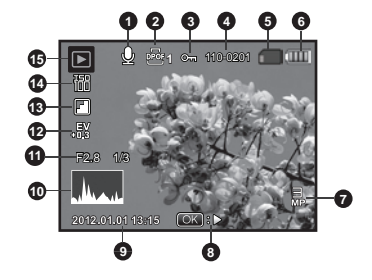

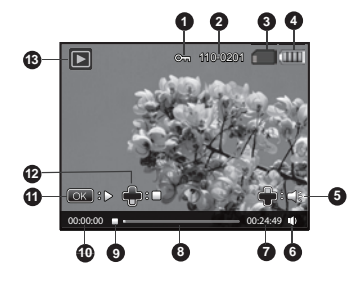

# <span id="page-12-0"></span>**GETTING STARTED**

# **Preparation**

- 1. Attach the camera's hand strap as shown in the illustration.
- 2. Open the battery/SD card door.
- 3. Insert the battery in the correct orientation as shown in the illustration.

- 4. Insert an SD/SDHC memory card (Optional).
	- The camera has 32MB internal memory (15MB available for image storage), but you can load an SD/SDHC memory card to expand the camera's memory capacity.
	- Be sure to format the memory card with this camera before its initial usage.
- 5. Close the battery/SD card door and make sure it is locked securely.

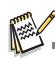

- To prevent valuable data from being accidentally erased from an SD/SDHC memory card, you can slide the write protect tab (on the side of the SD/SDHC memory card) to "LOCK".
- To save, edit, or erase data on an SD/SDHC memory card, you must unlock the card.
- To prevent damaging of an SD/SDHC memory card, be sure to turn off the power when inserting or removing the SD/SDHC memory card. If inserting or removing the SD/SDHC memory card with the power on, the camera will automatically turn off.

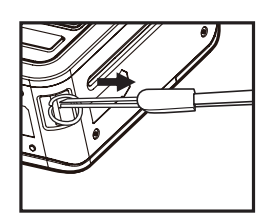

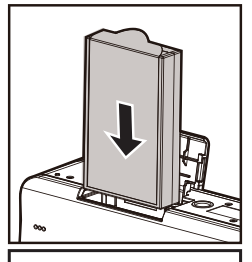

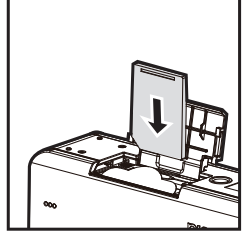

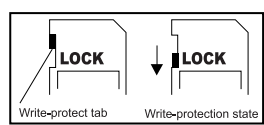

# <span id="page-13-0"></span>**Installing Polaroid PoGo™ Premium ZINK Paper**™

Insert the photo paper before printing images.

1. Slide the latch on the paper tray door as shown in the illustration.

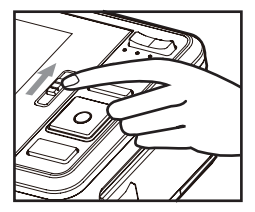

2. Unwrap the 10-pack of Polaroid PoGo™ Premium ZINK Paper™.

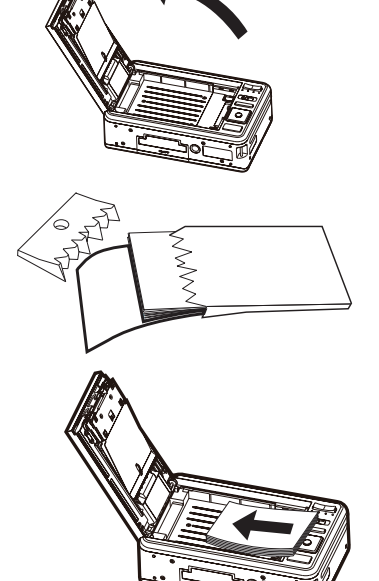

- 3. Slide the 10-pack of Polaroid PoGo™ Premium ZINK Paper™ into the paper tray.
	- Make sure the ZINK Smart Sheet™ is placed and loaded with the bar code face down.
	- Shiny side of paper faces up.
- 4. Close the paper tray door.
	- The ZINK Smart Sheet<sup>™</sup> will automatically eject.

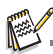

- The paper compartment must be empty before refilling. Do not fill the paper compartment with more than one 10-pack of Premium ZINK Paper™. Having more than 10 sheets of paper may damage the printer.
- Avoid bending the Premium ZINK Paper<sup>™</sup>.
- Only hold the Premium ZINK Paper<sup>™</sup> by its edges; avoid touching the printing surface with your fingers.

# <span id="page-14-0"></span>**Charging the Battery**

The AC adapter charges the battery and also powers the camera. Make sure that the camera is turned off and the battery is inserted before starting.

- 1. Insert one end of the AC adapter into the DC IN 9V terminal of the camera.
- 2. Insert the other end of the AC adapter into a wall outlet.
	- $\blacksquare$  The status LED is red when charging and is green when charging is complete.
	- Charging time varies according to the ambient temperature and the age of the battery.

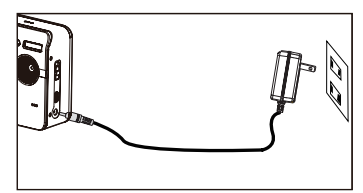

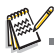

- The battery may feel warm after it has been charged or immediately after being used. This is normal and not a malfunction.
- When using the camera in cold areas, keep the camera and battery warm.

## **Notes on the AC power cord**

AC Power Cord must meet the requirement of countries where you use this projector. Please confirm your AC plug type below and ensure that the proper AC Power Cord is used. Please ensure that your outlet fits the plug.

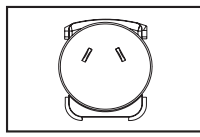

For Australia and Mainland China

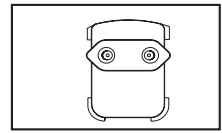

For Continental Furope

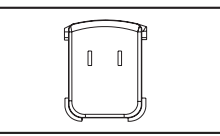

For the U.S.A. and Canada

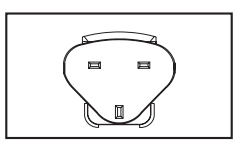

For the UK

# <span id="page-15-0"></span>**Initial Settings**

## **Setting the Date and Time**

The date/time needs to be set when:

- The camera is turned on for the first time.
- The camera is turned on after leaving the camera without the battery for an extended period of time.

When the date and time information is not displayed on the LCD display, follow these steps to set the correct date and time.

- 1. Toggle the **MODE** button, and set the camera mode to  $[n]$  or  $[n\mathbf{2}]$ ; or press the  $\blacksquare$ button.
- 2. Press the **MENU** button.
- 3. Select the [Setup] at the end of the Menu with the  $\blacktriangle$  /  $\blacktriangledown$  buttons, and press the **OK** button.
- 4. Select [Date/Time] with the  $\blacktriangle$  /  $\blacktriangledown$  buttons, and press the **OK** button.
- 5. Select the date format with the  $\blacktriangle$  /  $\blacktriangledown$  buttons, and press the **OK** button.
	- Select the item's field with the  $\blacktriangleleft$  /  $\blacktriangleright$  buttons and adjust the value for the date and time with the  $\blacktriangle$  /  $\blacktriangledown$  buttons.
	- The time is displayed in 24-hour format.
	- After confirming all settings are correct, press the **OK** button.
- 6. To exit from the [Setup] menu, press the **MENU** button.

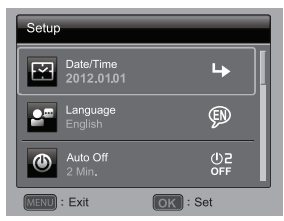

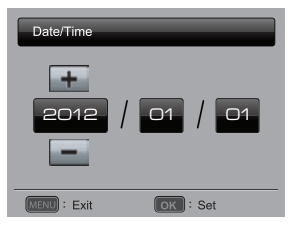

## **Choosing your Language**

Specify what language in the menus and messages are to be displayed on the LCD display.

- 1. Toggle the **MODE** button, and set the camera mode to  $\log$  or  $\log$ ; or press the  $\log$ button.
- 2. Press the **MENU** button.
- 3. Select the [Setup] at the end of the Menu with the  $\blacktriangle$  /  $\blacktriangledown$  buttons, and press the **OK** button.
- 4. Select [Language] with the  $\blacktriangle$  /  $\blacktriangledown$  buttons and press the **OK** button.
- 5. Select the displayed language with the  $\blacktriangle$  /  $\blacktriangleright$  /  $\blacktriangle$  / **v** buttons and press the OK button.
	- $\blacksquare$  The setting will be stored.
- 6. To exit from the [Setup] menu, press the **MENU** button.

## **Formatting the Memory Card or Internal Memory**

This utility formats the internal memory (or memory card) and erases all stored images and data.

- 1. Toggle the **MODE** button, and set the camera mode to  $[n]$  or  $[n]$ ; or press the  $\Box$  button.
- 2. Press the **MENU** button.
- 3. Select the [Setup] at the end of the Menu with the  $\blacktriangle$  /  $\blacktriangledown$  buttons, and press the **OK** button.
- 4. Select [Format] with the  $\blacktriangle$  /  $\blacktriangledown$  buttons, then press the **OK** button.
- 5. Select [Confirm] with the  $\blacktriangleleft$  /  $\blacktriangleright$  buttons, and press the **OK** button.
	- To cancel formatting, select [Cancel] and press the **OK** button.
- 6. To exit from the [Setup] menu, press the **MENU** button.

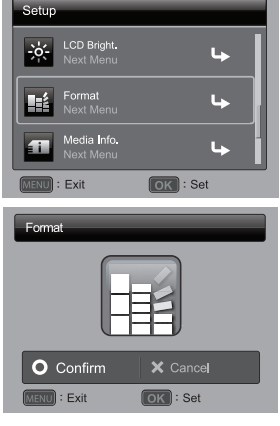

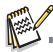

 Photos or movies deleted by formatting cannot be recovered. Download photos and movies to your computer before you format the memory card.

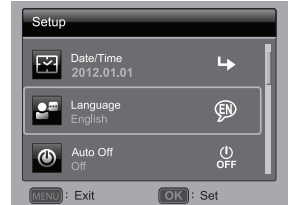

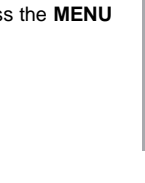

# <span id="page-17-0"></span>**CAPTURE MODE**

# <span id="page-17-1"></span>**Capturing Images**

Your camera is equipped with a 3.0" full color TFT LCD display to help you compose images, playback recorded images/video clips or adjust menu settings.

- 1. Press the  $\psi$  button to turn the power on.
- 2. Toggle the **MODE** button, and set the camera mode to  $\Omega$ .
	- Set the focus switch to  $\begin{bmatrix} \bullet \\ \bullet \end{bmatrix}$  if you want to capture a close-up image.
	- $\Box$  Toggle the  $\sharp$  button to select the appropriate flash mode setting.
- 3. Compose your image in the LCD display.
	- Pressing the **+** button zooms in on the subject, and enlarges the subject on the LCD display.
	- **Peasing the button provides a wider angle image.**
- 4. To take a picture press the shutter button.

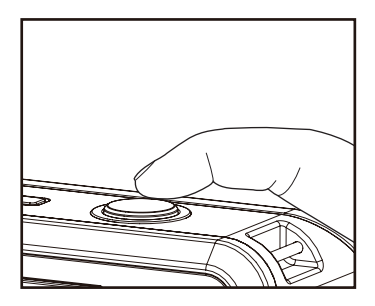

## **Questions?**

Call our toll-free customer service number. Look for the insert with this icon: Or visit www.polaroid.com.

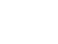

## <span id="page-18-0"></span>**Setting the Self-timer**

This setting allows images to be captured with self-timer.

- 1. Toggle the  $\circled{S}$  button to select the setting.
	- Each press of the  $\Diamond$  buttton moves the icon one step through the sequence and displays it on the screen.
- 2. Compose your image in the LCD display.
- 3. Press the shutter button.
	- The self-timer LED flashes and the camera beeps (if beep is turned on). The image will be captured after the preset time has elapsed.
	- The countdown is displayed on the LCD screen.
	- To cancel the self-timer during operation, press the **OK** button or shutter button.

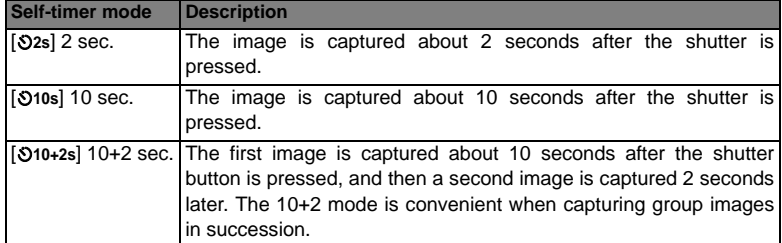

The table below will help you to choose the appropriate self-timer mode:

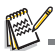

■ The "10+2 sec." self-timer function cannot be used in the following capture modes:  $[$  ■  $], [$  **[a**], [  $@1.1@1.1@1.1@1.1@1.1@1.$ 

■ The self-timer setting is automatically cancelled after an image is captured.

# <span id="page-19-0"></span>**Setting the Scene Mode**

By simply selecting one of the available scene modes, you can capture the image with the most appropriate settings.

- 1. Toggle the **MODE** button, and set the camera mode to  $\lceil \bullet \rceil$ , and press the **OK** button.
- 2. Select the desired scene mode with the  $\blacktriangle$  /  $\blacktriangledown$ e / f buttons, and press the **OK** button.
- 3. Compose your image and press the shutter button.

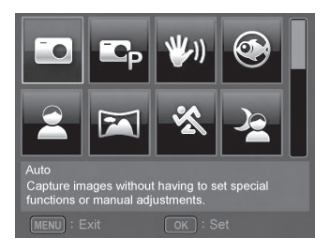

The table below will help you choose the appropriate scene mode:

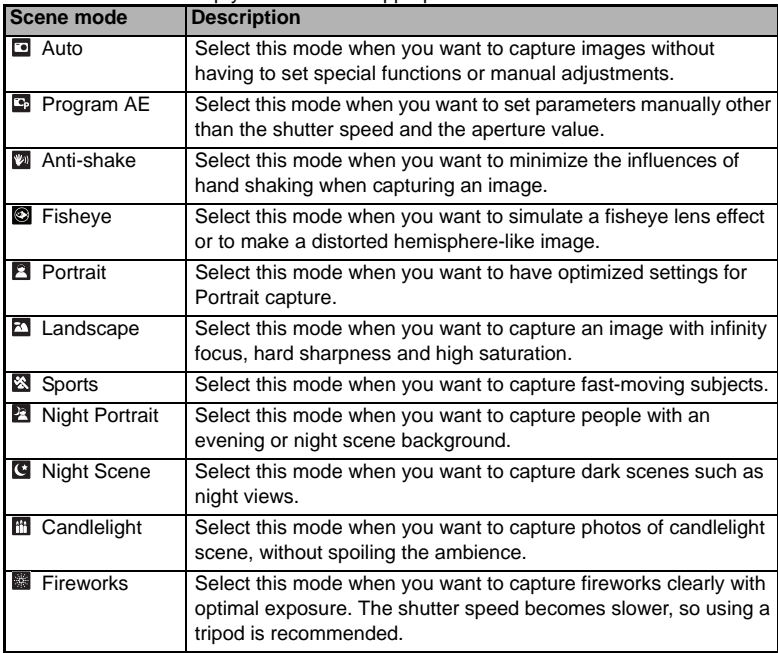

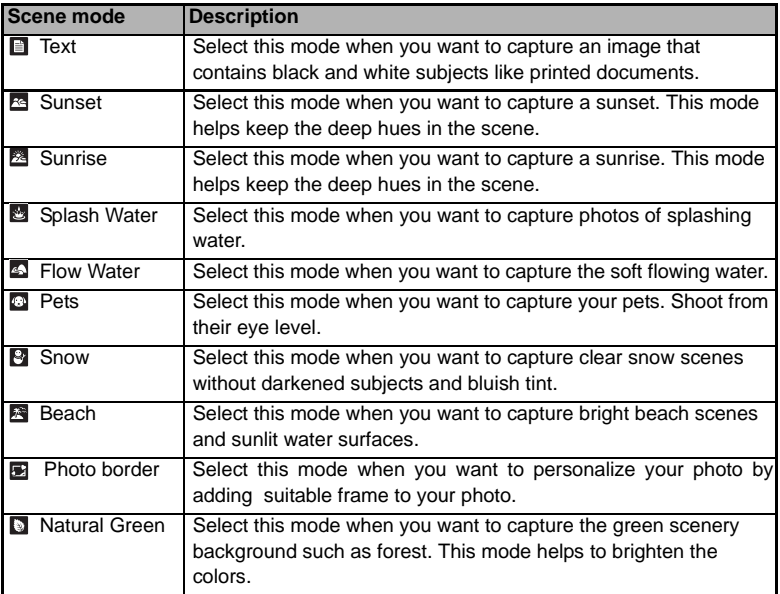

# <span id="page-21-0"></span>**Setting Manual White Balance**

This manually sets the white balance and stores it. Use this feature if one of the pre-selected white balance lighting settings does not produce overall good image quality for the lighting used in your image.

- 1. Toggle the **MODE** button, and set the camera mode to [n].
- 2. Press the **MENU** button.
- 3. Select [White Balance] with the  $\blacktriangle$  /  $\blacktriangledown$  buttons, and press the **OK** button.
- 4. Select [Manual] with the  $\blacktriangle$  /  $\blacktriangledown$  buttons, and press the **OK** button.
- 5. Select [New WB] with the  $\blacktriangle$  /  $\blacktriangledown$  buttons, and press the **OK** button.
	- To use the previously set white balance data, select [Use Data], and press the the **OK** button.
- 6. Place a white paper in the middle of the scene, with all lights that will be used in the photo turned on. Zoom in on the paper, so it almost fills the frame. Then, select [Confirm] from the Manual WB menu.
	- This establishes for the camera exactly what white should look like under the current lighting conditions, and it will adjust its white balance accordingly.
	- The setting is memorized and will remain if the camera is shut off then back on.

## <span id="page-21-1"></span>**Recording Shots into Multiple Image Layout**

The Album Shot mode enables you to easily record images and combine three shots into a single image.

- 1. Toggle the **MODE** button, and set the camera mode to [**o**].
- 2. Press the **MENU** button, and select [Capture Md.] icon with the  $\blacktriangle$  /  $\blacktriangledown$  buttons. Press the **OK** button.
- 3. Select [Album Shot] with the ◀ / ▶ buttons, and press the OK button.
- 4. Press the **MENU** button.
- 5. Press the shutter button to capture the first image.
- 6. Press the shutter button again to capture the second and third images.
	- $\blacksquare$  The camera returns to normal preview display by pressing the  $\blacktriangledown$  button. Press the  $\blacktriangledown$  button again to switch back to album shot preview display.
	- This shot can only be recorded if there are 3 shots recorded in each of the available frames.

## <span id="page-22-0"></span>**Find Blur Function**

With the camera's new "Find Blur" function, this camera finds the blurry photo when capture under Continuous.

- 1. Toggle the **MODE** button, and set the camera mode to  $[n]$
- 2. Press the **MENU** button, and select [Find Blur] icon with the  $\blacktriangle$  /  $\blacktriangledown$  buttons. Set "Find Blur" on.
- 3. Press the shutter button to return to preview display.
- 4. Press the shutter button down fully to capture your image.
- 5. Press the **OK** (Confirm) button to save the best image.
	- **Press the MENU** (Cancel) button to save all images.

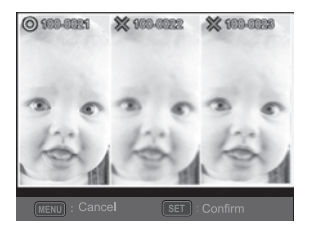

# <span id="page-23-0"></span>**VIDEO MODE**

# <span id="page-23-1"></span>**Recording Video Clips**

This mode allows you to record video clips at a resolution of 1280x720(30fps) / 320 x 240 / 640 x 480 pixels.

- 1. Toggle the **MODE** button, and set the camera mode to  $\left[\frac{1}{2}a\right]$ .
- 2. Compose the image.
- 3. Press the shutter button.
	- The recording starts.
	- **Pressing the shutter button again and the** recording stops.
	- The recording time depends on the available memory on the memory card and the subject of the image being recorded.
	- The zoom function cannot be used during video recording.

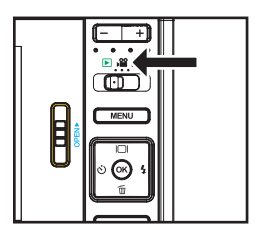

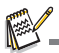

- When recording a video clip, the flash and "10+2 sec." self-timer function cannot be used.
- If the write speed of your SD/SDHC memory card is not fast enough for recording video clips in the currently selected quality, the video recording will stop. Should this happen, select a lower video quality.
- A video recording will stop automatically when a video clip becomes approx. 4GB or 25minutes.

# <span id="page-24-0"></span>**Playing Back Video Clips**

You can play back recorded video clips on the camera. You can also play back sound if recorded with the video.

- 1. Toggle the **MODE** button to  $\lceil \sum \rceil$ .
	- The last image appears on the screen.
- 2. Select the desired video clip with the  $\blacktriangleleft$  /  $\blacktriangleright$  buttons.
- 3. Press the **OK** button.
	- A press of the  $\blacktriangleright$  /  $\blacktriangleleft$  buttons during playback allows fast forward / fast reverse playback.
	- $\blacksquare$  To stop video playback, press the  $\blacktriangledown$  button. This stops playback and returns you to the beginning of the video clip.
	- To pause video playback, press the OK button. Pressing the **OK** button again resumes playback.

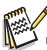

- Video clips cannot be displayed rotated or enlarged.
- Windows Media player or QuickTime Player is recommended to play back the video clip on vour computer.
- QuickTime Player is a free media player available at www.apple.com; and compatible with Mac and Windows computers.
- **For more information about the operation of the media player, refer to its respective help** documentation.
- When watching a movie on a computer, frames may drop, it may not play smoothing, and the audio may stop suddenly depending on the computer's capabilities.

# <span id="page-25-0"></span>**PLAYBACK MODE**

## <span id="page-25-1"></span>**Playback of Still Images**

You can play back your still images on the LCD display.

- 1. Toggle the **MODE** button to  $[$   $\Box$   $]$ .
	- The last image appears on the screen.
- 2. The images can be displayed in forward or reverse sequence using the  $\blacktriangleleft$  /  $\blacktriangleright$  buttons.
	- $\blacksquare$  To view the previous image, press the  $\blacktriangleleft$  button.
	- $\blacksquare$  To view the next image, press the  $\blacktriangleright$  button.
	- $\blacksquare$  Pressing the + button enlarges the image.
	- $\blacksquare$  To return to normal magnification, press the button.

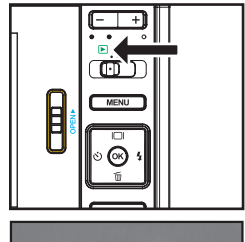

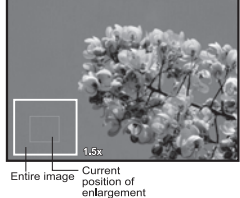

- Video clips cannot be rotated.
- An  $\left[\begin{array}{cc} \Phi & \end{array}\right]$  icon is displayed with images which have an audio memo recorded.

# <span id="page-26-0"></span>**Erasing Images**

## **Erasing a single image / Erasing all images**

- 1. Toggle the **MODE** button to  $[$ **D** ].
	- The last image appears on the screen.
- 2. Select the image you want to erase with the  $\blacktriangleleft$  /  $\blacktriangleright$  buttons.
- 3. Press the **OK** button.
- 4. Select [Single] or [All] with the  $\blacktriangleleft$  /  $\blacktriangleright$  buttons, and press the **OK** button.
	- $\blacksquare$  [Single]: Erases the selected image or the last image.
	- [All]: Erases all of the images except for the protected images.
- 5. Select [Confirm] with the  $\blacktriangleleft$  /  $\blacktriangleright$  buttons, and press the **OK** button.
	- To not erase, select [Cancel], and press the **OK** button.
- 6. To exit from the menu, press the **MENU** button.

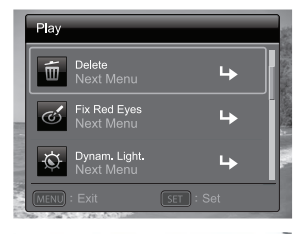

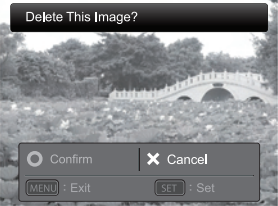

# <span id="page-26-1"></span>**Removing Red-eye**

You can use this function to remove the red-eye effect after an image is taken.

- 1. Toggle the **MODE** button to  $\lceil \text{ } \text{ } \text{ } \rceil$ .
	- The last image appears on the screen.
- 2. Select the image that you want to edit with the  $\triangleleft$  /  $\triangleright$  buttons.
- 3. Press the **MENU** button.
- 4. Select IFix Red Evesl with the  $\blacktriangle$  /  $\blacktriangledown$  buttons, and press the **OK** button.
- 5. Select [Confirm] with the  $\blacktriangleleft$  /  $\blacktriangleright$  buttons, and press the **OK** button.
- 6. View the changes on the corrected image.
- 7. To save your corrected image, select [Confirm] with the  $\blacktriangleleft$  /  $\blacktriangleright$  buttons, and press the **OK** button.
	- When this process ends, this replaces the original image with the corrected image.

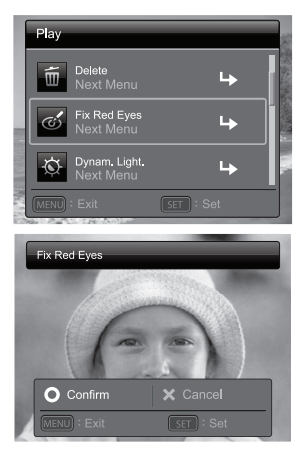

# <span id="page-27-0"></span>**Dynamic Lighting Feature**

This feature compensates for the unfavorable lighting conditions by brightening underexposed areas and balancing overexposed areas.

- 1. Toggle the **MODE** button to [ $\Box$ ].
	- The last image appears on the screen.
- 2. Select the image that you want to edit with the
	- $\blacktriangleleft$  /  $\blacktriangleright$  buttons.
- 3. Press the **MENU** button.
- 4. Select [Dynam. Light.] with the  $\blacktriangle$  /  $\blacktriangledown$  buttons, and press the **OK** button.
- 5. Select [High] or [Low] with the  $\blacktriangleleft$  /  $\blacktriangleright$  buttons, and press the **OK** button.
- 6. View the changes on the corrected image.
- 7. To save your corrected image, select [Confirm] with the  $\triangleleft$  /  $\triangleright$  buttons, and press the **OK** button.
	- When this process ends, this replaces the original image with the corrected image.

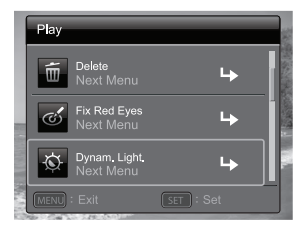

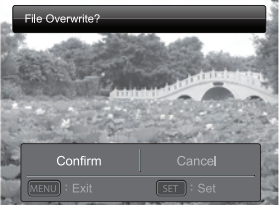

# <span id="page-28-0"></span>**DPOF Settings**

DPOF is the abbreviation for Digital Print Order Format, which allows you to embed printing information on your memory card. You can select the images to be printed and how many prints to make with the DPOF menu in the camera and insert the memory card to the card compatible printer. When the printer starts printing, it will read the embedded information on the memory card and print the specified images.

- 1. Toggle the **MODE** button to  $\lceil \text{ } \text{ } \text{ } \rceil$ .
	- The last image appears on the screen.
- 2. Select the image that you want to set DPOF with the  $\blacktriangleleft$  /  $\blacktriangleright$  buttons.
- 3. Press the **MENU** button.
- 4. Select IDPOF1 with the  $\blacktriangle$  /  $\blacktriangledown$  buttons, and press the **OK** button.
	- The DPOF setting screen is displayed.
- 5. Select [Single] or [All] with the  $\blacktriangleleft$  /  $\blacktriangleright$  buttons, and press the **OK** button.
	- [Single]: Sets DPOF for each individual image.
	- [All]: Sets DPOF for all images at once.
- 6. Select [Print Num.] with the  $\blacktriangle$  /  $\blacktriangledown$  buttons, and press the **OK** button.
	- This displays the number of prints setting screen.
- 7. Set the number of prints with the  $\blacktriangleleft$  /  $\blacktriangleright$  buttons, and press the **OK** button.
- 8. Select [Date Print] with the  $\blacktriangle$  /  $\blacktriangledown$  buttons, and press the **OK** button.
	- The date setting screen appears.
- 9. Select date to [On] or [Off] with the  $\blacktriangleleft$  /  $\blacktriangleright$  buttons, and press the **OK** button.
	- **[On]:** The date of the image will also be printed.
	- $\blacksquare$  [Off]: The date of the image will not be printed.
	- $\blacksquare$  The DPOF icon  $\lceil \frac{3}{200} \rceil$  is displayed on each image that has set up DPOF settings.

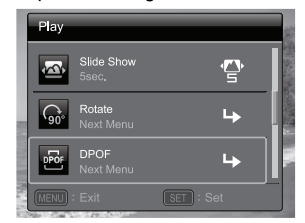

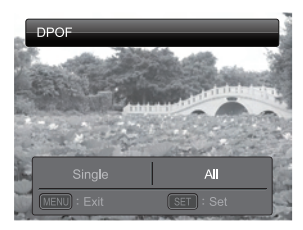

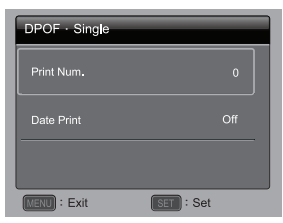

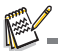

■ The date that is printed on the image is the date set on the camera. To print the correct date on the image, set the date on the camera before you capture the image. Refer to the section in this manual titled "Setting the Date and Time" for further details.

# <span id="page-29-0"></span>**Protecting Images**

To prevent images from accidentally being erased, follow the steps below:

1. Toggle the **MODE** button to [ **F**].

■ The last image appears on the screen.

- 2. Select the image that you want to protect with the  $\triangleleft$  /  $\triangleright$  buttons.
- 3. Press the **MENU** button.
- 4. Select [Protect] with the  $\blacktriangle$  /  $\blacktriangledown$  buttons, and press the **OK** button.
- 5. Select [Single] or [All] with the  $\blacktriangleleft$  /  $\blacktriangleright$  buttons, and press the **OK** button.
- 6. Select [Set] with the  $\blacktriangleleft$  /  $\blacktriangleright$  buttons, and press the **OK** button.
	- Protection is applied to the image and the camera returns to the playback mode.
	- The protect icon  $[\circ\text{-}]$  is displayed with protected images.

When [All] has been selected,  $\lceil \circ m \rceil$  is displayed on all the images.

## **Canceling the Protection**

To cancel protection for only one image, display the image on the LCD display you want to remove the protection.

- 1. Toggle the **MODE** button to  $\lceil \log n \rceil$ .
	- The last image appears on the screen.
- 2. Select the image that you want to cancel protection with the  $\blacktriangleleft$  /  $\blacktriangleright$  buttons.
- 3. Press the **MENU** button.
- 4. Select [Protect] with the  $\blacktriangle$  /  $\blacktriangledown$  buttons from the playback menu, and press the **OK** button.
- 5. Select [Single] or [All] with the ◀ / ▶ buttons, and press the OK button.
- 6. Select [Cancel Protect] with the e / f buttons, and press the **OK** button.
	- The removal of image protection is executed and the camera returns to the playback mode.

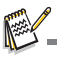

Formatting an SD/SDHC memory card overrides protection, and erases all images regardless of their protected status.

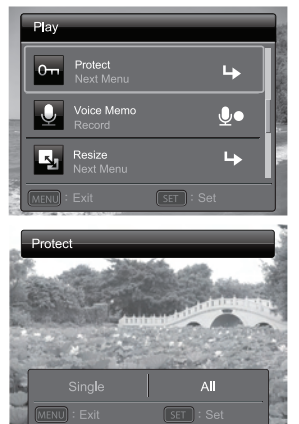

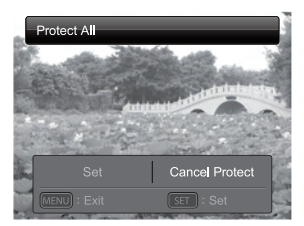

# <span id="page-30-0"></span>**Attaching Voice Memos**

You may record a voice memo for a still image (up to 30 seconds in length). Only one voice memo per image.

- 1. Toggle the **MODE** button to  $[$   $\Box$   $]$ .
	- The last image appears on the screen.
- 2. Select the image to which you want to attach the voice memo with the  $\blacktriangleleft$  /  $\blacktriangleright$ buttons.
- 3. Press the **MENU** button.
- 4. Select [Voice Memo] with the  $\blacktriangle$  /  $\blacktriangledown$  buttons, and press the **OK** button.
- 5. Press the **OK** button.
	- $\blacksquare$  [ $\blacksquare$ ] is displayed on the screen and the recording starts.
- 6. To stop recording a voice memo as it is being recorded, press the **OK** button again.
	- An  $\left[\frac{\Phi}{\Phi}\right]$  icon is displayed with images that have a voice memo.

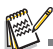

 RE-REC mode can only be used for the recorded and selected file, and it can record voice memo repeatedly to replace the previous recordings.

## **Playing back voice memo**

A press of the **OK** button displays  $\left[\frac{m}{m}\right]$  and plays back the voice memo.

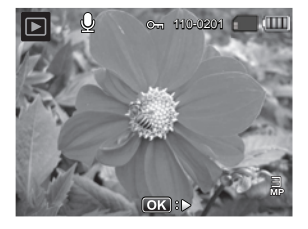

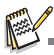

Voice memo is only available for still images.

# <span id="page-31-0"></span>**INSTANT DIGITAL PRINTER FUNCTIONS AND FEATURES**

# <span id="page-31-1"></span>**Printing**

- 1. Press the  $\Xi$  button to enter the Print mode.
- 2. Select the image that you want to print with the  $\blacktriangleleft$  /  $\blacktriangleright$  buttons.
- 3. Set the number of prints with the  $\blacktriangle$  /  $\blacktriangledown$  buttons, and press the **OK** button.
	- $\blacksquare$  By default the print quantity is 1.
- 4. Select [Print] with the  $\blacktriangle$  /  $\blacktriangledown$  buttons, and press the **OK** button.
	- Select [Reset] the camera returns to print preview display without saving the settings.
	- **Press the MENU** button to exit print setting, and the camera returns to print preview display.
	- After the printing process is complete, the camera returns to print preview display.
- 5. Press  $\overline{=}$  to exit print setting, go back to Capture / Movie / Playback mode.

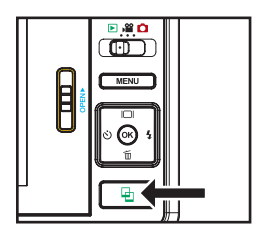

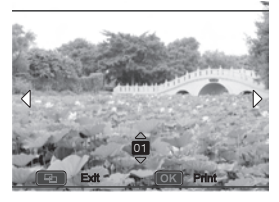

# <span id="page-32-0"></span>**Editing your Images**

The camera has features that allow you to perform several photo editing functions on your images before printing. You can remove red-eye effects, crop images to specific sizes and more.

## **Passport Print**

- a. Press the **button to enter the Print mode, and press the MENU** button.
- b. Opt for the IPassport Print] feature with the  $\blacktriangle$  /  $\blacktriangledown$  buttons, and press the **OK** button.
- c. Select the item's field with the  $\blacktriangle$  /  $\blacktriangledown$  buttons, and press the **OK** button.
- d. Select the image that you want to edit with the  $\blacktriangleleft$  /  $\blacktriangleright$  buttons.
- e. Press the **OK** button again and press the  $\blacktriangle$  /  $\blacktriangledown$  $/$   $\triangleleft$  /  $\triangleright$  buttons to select the image portion that you want to crop and press the **OK** button.
- f. Select [Confirm] with the  $\blacktriangleleft$  /  $\blacktriangleright$  buttons, and press the **OK** button. The new bordered image is saved as a new file.
	- Select [Cancel] will enter print menu without saving the settings.
- g. To proceed with image printing, select [Confirm] with the  $\blacktriangleleft$  /  $\blacktriangleright$  buttons on the "Print Now?" menu.
	- After the printing process is complete, the camera returns to the main Print preview display.

## **Adding Photo Border**

- a. Press the **button to enter the Print mode, and press the MENU** button.
- b. Opt for the IPhoto BorderI feature with the  $\blacktriangle$  /  $\blacktriangledown$  buttons, and press the **OK** button.
- c. Select [Add Border] with the  $\blacktriangle$  /  $\blacktriangledown$  buttons, and press the **OK** button.
- d. Select the image that you want to edit with the  $\blacktriangleleft$  /  $\blacktriangleright$  buttons.
- e. Press the **OK** button again and select the photo border that you want to choose with the  $\blacktriangleleft$  /  $\blacktriangleright$ buttons, and press the **OK** button.
- f. Select [Confirm] with the  $\blacktriangleleft$  /  $\blacktriangleright$  buttons, and press the **OK** button. The new bordered image is saved as a new file.
- 

Select Border

- Select [Cancel] will enter print menu without saving the settings.
- g. To proceed with image printing, select [Confirm] with the  $\blacktriangleleft$  /  $\blacktriangleright$  buttons on the "Print Now?" menu.
	- After the printing process is complete, the camera returns to the main Print preview display.

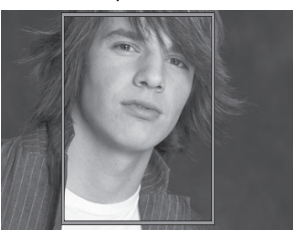

## **Cropping Images**

- a. Press the **button to enter the Print mode, and press the MENU** button.
- b. Opt for the ICropl feature with the  $\triangle$  /  $\blacktriangledown$ buttons, and press the **OK** button.
- c. Select the image that you want to edit with the  $\blacktriangleleft$  /  $\blacktriangleright$  buttons.
- d. Press the **OK** button again to enter the cropping mode. You should see the highlighted crop box.
- e. Press the **+** / **-** buttons.
	- Pressing the **+** button enlarges the image.
	- To return to normal magnification, press the **-** button.
- f. Press the  $\triangle$  /  $\triangledown$  /  $\triangle$  /  $\triangleright$  buttons to select the image portion that you want to crop and press the **OK** button.
- g. Select [Confirm] with the  $\blacktriangleleft$  /  $\blacktriangleright$  buttons, and press the **OK** button. The cropped image is saved as a new file.
	- Select [Cancel] will enter print menu without saving the settings.
- h. To proceed with image printing, select [Confirm] with the  $\blacktriangleleft$  /  $\blacktriangleright$  buttons on the "Print" Now?" menu.
	- After the printing process is complete, the camera returns to the main Print preview display.

## **Adding Polaroid Border**

- a. Press the **E** button to enter the Print mode, and press the **MENU** button.
- b. Opt for the [Polaroid Border] feature with the  $\triangle$ 
	- / ▼ buttons, and press OK button.
- c. Set "Polaroid Border" on with the  $\triangleleft$ buttons, and press the **OK** button.
	- an outline in the standard print selection screen that shows which part of the image will be printed.

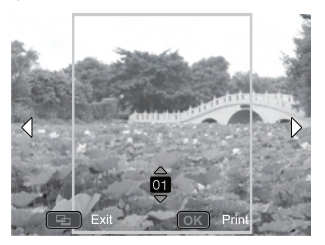

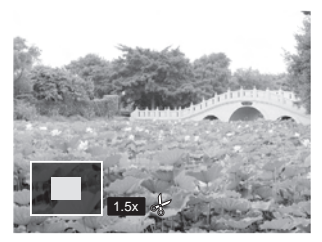

## **Adding Data Imprint**

- a. Press the  $\Xi$  button to enter the Print mode.
- a. After selecting your image in the preview mode, press the **MENU** button. Opt for the [Date/File] feature with the  $\blacktriangle$  /  $\blacktriangledown$  buttons, and press **OK** button.
- b. Select the data that you want to print on your image with the  $\blacktriangleleft$  /  $\blacktriangleright$  buttons, and press the **OK** button.
	- If you wish to print this image, set the number of prints with the  $\blacktriangle$  /  $\blacktriangledown$  buttons, and press the **OK** button.
	- Should you select date or date & file, the print data will be the date the image was taken; not the date the image was printed.

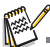

Do not turn off the camera while printing.

■ Do not open the paper tray door while printing.

**Questions?**

Call our toll-free customer service number. Look for the insert with this icon:

Or visit www.polaroid.com.

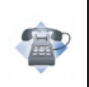

# <span id="page-35-0"></span>**MENU OPTIONS**

# <span id="page-35-1"></span>**Capture Menu**

This menu is for the basic settings to be used when capturing still images.

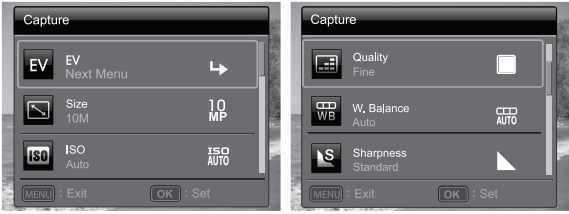

- 1. Toggle the **MODE** button, and set the camera mode to  $\Omega$ .
- 2. Press the **MENU** button.
- 3. Select the desired option with the  $\blacktriangle$  /  $\blacktriangledown$  buttons, and press the **OK** button to enter its respective menu.
- 4. Select the desired setting with the  $\blacktriangleleft$  /  $\blacktriangleright$  buttons, and press the **OK** button.
- 5. To exit from the menu, press the **MENU** button.

## **EV**

Your camera adjusts the exposure of each shot automatically. However, if the subject is very dark, or very bright, you may override the camera's automatic exposure setting to make the subject brighter or darker. This is called EV compensation. The EV compensation can be adjusted from -2.0EV to +2.0EV.

### **Size**

This sets the size of the image that will be captured. \* 10M(FW interpolation) / 8M(FW interpolation) / 5M / 3M / VGA

## **ISO**

This sets the sensitivity for capturing images. When the sensitivity is raised (and the ISO number is increased), images taken under low lighting or darker areas of the image will be seen, but the image may be more pixelated/grainier overall. As a "rule of thumb" the higher the ISO value the more grain in the image.

\* Auto / ISO 100 / ISO 200 / ISO 400

## **Quality**

This sets the quality (compression) at which the image is captured.

\* Fine / Standard / Economy

### **White Balance**

This sets the white balance for a variety of lighting conditions and adjusts the images overall color according to the surrounding light conditions. Use this function if image color appears unnatural.

\* Auto / Incand. / Fluoresc.1 / Fluoresc.2 / Daylight / Cloudy / Manual WB

### **Sharpness**

This sets the sharpness of the image that will be captured.

\* Hard / Standard / Soft

### **Color**

This sets the overall color of the image that will be captured.

\* Standard / Vivid / Color Accent (Red) / Color Accent (Green) / Color Accent (Blue) / Sepia / B&W / Blue / Red / Green / Yellow / Purple

### **Saturation**

This sets the saturation of the image that will be captured.

\* High / Standard / Low

### **Metering**

This sets the metering method for calculating the exposure.

- \* Center: Averages the light metered from the entire frame, but gives greater weight to the subject matter at the center.
- \* Spot: A very small portion of the center of the screen is measured to calculate the correct exposure.
- \* Average: The exposure is measured all of the image area.

### **Capture Mode**

This sets the recording method at the time of capturing images.

\* Single: Captures one image at a time. \* Continuous: Permits continuous capture of up to 3 images. \* AEB: Permits 3 consecutive images in the order of standard exposure, underexposure and overexposure compensation. \* Album Shot: Creates an album-like layout to combine 3 shots into a single image. \* Burst Permits continuous photography while pressing and holding the shutter button. As long as you hold the shutter button pressed, images are captured until the memory capacity is exhausted. \* Cont.flash Permits continuous capture of up to 3 images with flash. \* Pre-shot Lets you capture the background first, then have someone to capture you in front of it. \* Coupl.shot Uses separate areas to combine two shots. You can include yourself in the shot.

## **Find Blur**

Refer to the section in this manual titled "Find Blur" for further details.

\* On / Off

## **Date Print**

The date the image was captured will be printed on it. This function must be activated before the image is captured.

\* On / Off

## **Setup**

Refer to the section in this manual titled "Setup Menu" for further details.

# <span id="page-38-0"></span>**Video Menu**

This menu is for the basic settings to be used when recording video clips.

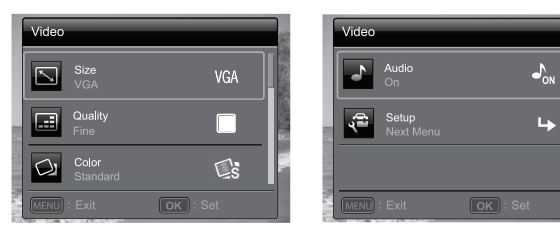

- 1. Toggle the **MODE** button, and set the camera mode to [.22].
- 2. Press the **MENU** button.
- 3. Select the desired option with the  $\blacktriangle$  /  $\blacktriangledown$  buttons, and press the **OK** button to enter its respective menu.
- 4. Select the desired setting with the  $\blacktriangleleft / \blacktriangleright$  buttons, and press the **OK** button.
- 5. To exit from the menu, press the **MENU** button.

### **Size**

This sets the size of the video clip that will be captured.

```
* HD / VGA / QVGA
```
### **Quality**

This sets the quality (compression) at which the video clip is captured.

```
* Fine / Standard
```
### **Color**

This sets the color of the video clip that will be captured.

\* Standard / Vivid / Color Accent (Red) / Color Accent (Green) / Color Accent (Blue) / Sepia / B&W / Blue / Red / Green / Yellow / Purple

## **Audio**

This sets whether or not to record audio at the time of video recording.

\* On / Off

### **Setup**

Refer to the section in this manual titled "Setup Menu" for further details.

# <span id="page-39-0"></span>**Playback Menu**

In the  $\lceil \Xi \rceil$  mode, choose which settings are to be used for playback.

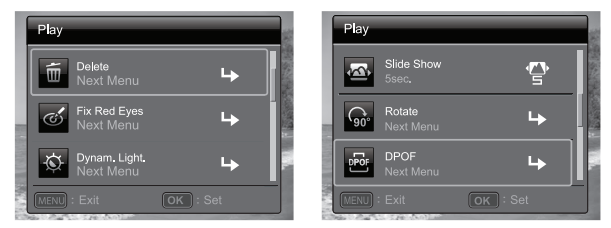

- 1. Toggle the **MODE** button, and set the camera mode to  $[$   $\blacksquare$  ].
- 2. Press the **MENU** button.
- 3. Select the desired option with the  $\blacktriangle$  /  $\blacktriangledown$  buttons, and press the **OK** button to enter its respective menu.
- 4. Select the desired setting with the  $\blacktriangleleft$  /  $\blacktriangleright$  buttons, and press the **OK** button.
- 5. To exit from the menu, press the **MENU** button.

#### **Delete**

Refer to the section in this manual titled "Erasing Images" for further details.

### **Fix Red Eyes**

Refer to the section in this manual titled "Removing Red-eye" for further details.

#### **Dynam. Light.**

Refer to the section in this manual titled "Dynamic Lighting Feature" for further details.

#### **Slide Show**

This function enables you to play back your still images automatically in order one image at a time.

\* 3 Sec. / 5 Sec. / 10 Sec.

### **Rotate**

If you wish to rotate a still image 90 degrees to the right, select +90°; if you wish to rotate it 90 degrees to the left, select -90°. Video clips cannot be rotated. \* +90° / -90°

### **DPOF**

Refer to the section in this manual titled "DPOF Settings" for further details.

### **Protect**

Refer to the section in this manual titled "Protecting Images" for further details.

### **Voice Memo**

Refer to the section in this manual titled "Attaching Voice Memos" for further details.

### **Resize**

Resizes a previously saved image. Resizing replaces the original image with the changed image. It is only possible to resize to a smaller size.

### **Qual. Change**

Changes the quality (compression) of a recorded image. Compress images down to half of their size or less, overwrite old size images with newly compressed images. It is only possible to reduce the image quality/size, never to increase it.

## **Copy to Card**

Allows you to copy your files from the camera's internal memory to a SD/SDHC memory card. Of course, you can only do this if you have a memory card installed and some files in internal memory. All files remain in the internal memory, even after copy to the SD/ SDHC memory card from the internal memory.

\* Cancel / Confirm

### **Setup**

Refer to the section in this manual titled "Setup Menu" for further details.

# <span id="page-41-0"></span>**Setup Menu**

Set your camera's operating environment.

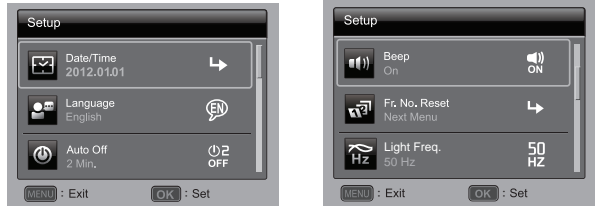

- 1. Toggle the **MODE** button, and set the camera mode to  $\left[\bullet\right]$  or  $\left[\bullet\right]$ ; or press the  $\blacksquare$ button.
- 2. Press the **MENU** button.
- 3. Select the [Setup] at the end of the Menu with the  $\blacktriangle$  /  $\blacktriangledown$  buttons, and press the **OK** button.
- 4. Select the desired option item with the  $\blacktriangle$  /  $\blacktriangledown$  buttons, and press the **OK** button to enter its respective menu.
- 5. Select the desired setting with the  $\blacktriangleleft$  /  $\blacktriangleright$  buttons, and press the **OK** button.
- 6. To exit from the menu, press the **MENU** button.

### **Date/Time**

Refer to the section in this manual titled "Setting the Date and Time" for further details.

### **Language**

Refer to the section in this manual titled "Choosing the Language" for further details.

### **Auto Off**

If no operation is performed for a specific period of time, the power to the camera is automatically turned off. This feature is useful for reducing battery usage. \* Off / 1 Min. / 2 Min. / 3 Min.

**Beep**

This sets whether or not to mute the camera sound each time you press the camera's buttons.

\* On / Off

### **Fr. No. Reset**

This creates a new folder. The captured images are recorded to the newly created folder from number 0001.

\* Cancel / Confirm

## **Light Freq.**

This camera supports different lighting frequencies: 50 Hz and 60 Hz. When photographing under fluorescent lighting, select the correct frequency setting depending in your local area's voltage.

\* 50 Hz / 60 Hz

### **LCD Bright.**

Select a brightness level for the LCD monitor.

\* Standard / Bright

#### **Format**

Refer to section in this manual titled "Formatting the Memory Card or Internal Memory" for further details.

#### **Media Info.**

This displays the free capacity of the internal memory or the memory card.

### **Sys. Info.**

This displays the firmware version of the camera.

#### **Sys. Reset**

This returns all basic settings to the camera's default settings. The time setting will not be reset.

\* Cancel / Confirm

# <span id="page-43-0"></span>**TRANSFERRING FILES TO YOUR COMPUTER**

## **System Requirement**

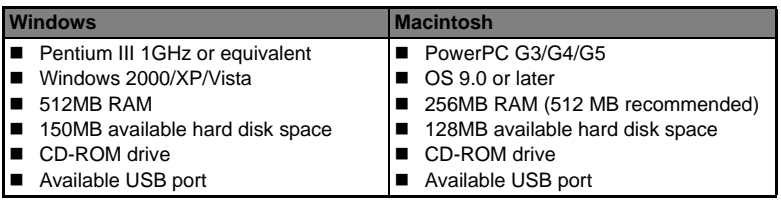

# <span id="page-43-1"></span>**Downloading Your Files**

- 1. Turn on your camera.
- 2. Connect the camera to your computer with the USB cable.
- 3. Select [PC] using the  $\blacktriangle$  /  $\blacktriangledown$  buttons and press the **SET** button.
- 4. From the Windows desktop, double click on "My Computer".
- 5. Look for a new "removable disk" icon.
- 6. Double click on the removable disk and locate the DCIM folder.
	- Your recorded images and video clips will be inside the folders of DCIM folder.
	- Copy&Paste or Drag-N-Drop image and video files to a folder on your computer.

**Mac users:** Double-click the "untitled" or "unlabeled" disk drive icon on your desktop. iPhoto may automatically launch.

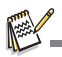

Black screen appears when camara is conneted with PC without battery inside.

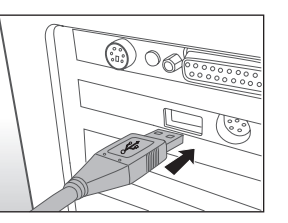

# <span id="page-44-0"></span>**EDITING SOFTWARE INSTALLATION**

There are 2 types of software that are included on the CD-ROM:

**ArcSoft MediaImpression™ -** Easily, creatively, and productively manage your multimedia files. Create your own movies or photo slide shows, and share your photo, video and music files easily through simple email attachments or popular photo printing and video sharing websites.

**Print Creations -** brings you a family of fun and easy print-project software that brings out the creativity in you. You can personalize the designs with your own digital pictures and text based on professionally designed templates and layouts. Projects can be printed at home or saved as image files for sharing with family and friends by email or the web.

To install software:

- 1. Insert the CD-ROM that came with the camera into your CD-ROM drive. The welcome screen appears.
- 2. Click the respective software name. Follow the on-screen instructions to complete the installation.

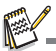

- For more information about the operation of the software, refer to its respective help documentation.
- For Windows XP/Vista/7 users, please make sure to install and use the software in "Administrator" mode.
- The software is not supported by Mac.

**Questions?**

Call our toll-free customer service number. Look for the insert with this icon:

Or visit www.polaroid.com.

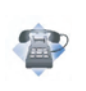

# <span id="page-45-0"></span>**SPECIFICATIONS**

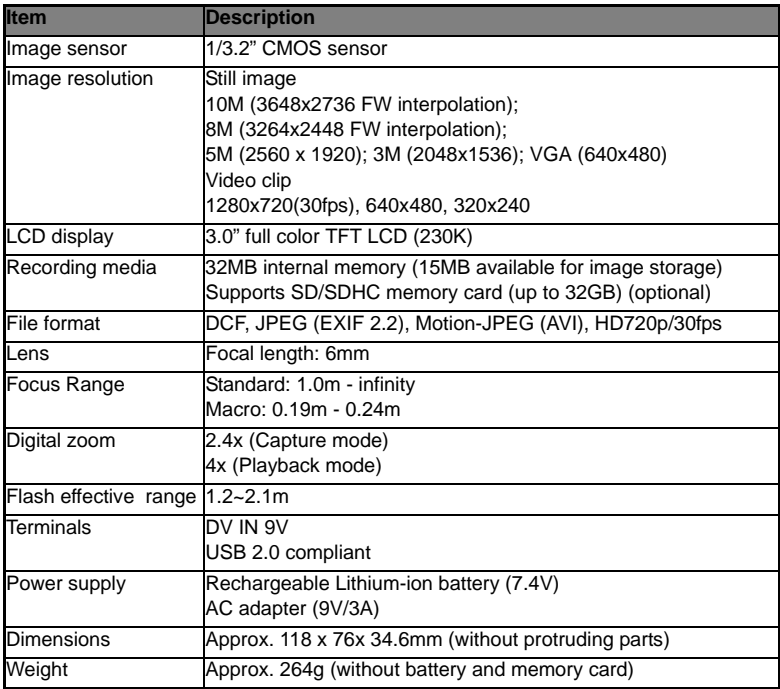

\* Design and specifications are subject to change without notice.

# <span id="page-46-0"></span>**APPENDIX**

## <span id="page-46-1"></span>**Possible Number of Shots**

## **Possible number of shots (still image)**

The table shows the approximate shots that you can capture at each setting based on the capacity of the internal memory and the SD/SDHC memory card.

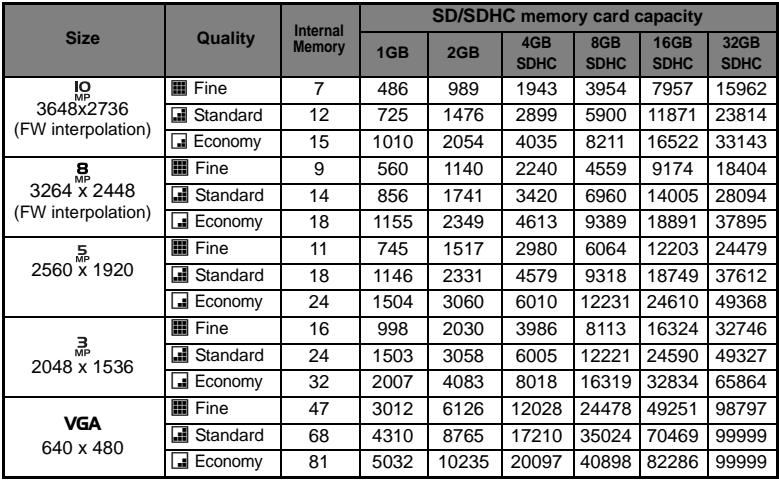

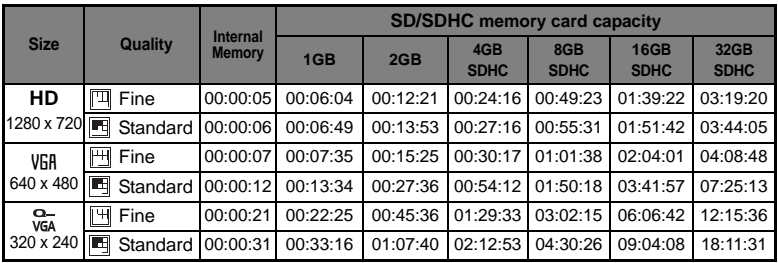

## **Possible recording time / sec (video clip)**

\* The table above shows the approximate maximum recording times. These are the total times for all clips. A video recording will stop automatically when a video clip becomes approx. 4GB or 25minutes.

\* We recommend a memory card of at least 10MB/Sec write speed to prevent auto stop or unexpected results. If you experience an error using a slower SD/SDHC memory card, you can set your camera's video recording to QVGA (320 x 240) and standard quality.

\* SDHC Class6 or above is required for HD movie recording.

# <span id="page-48-0"></span>**Troubleshooting**

Refer to the symptoms and solutions listed below before sending the camera for repairs. If the problem persists, contact your local reseller or service center.

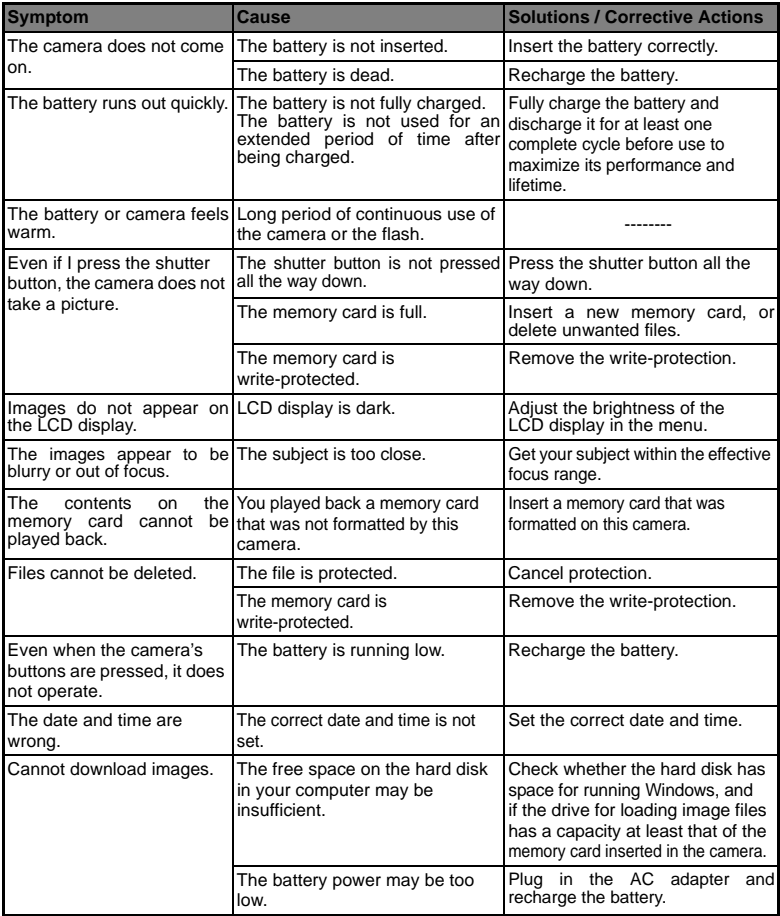

Troubleshooting when using the camera's built-in printer:

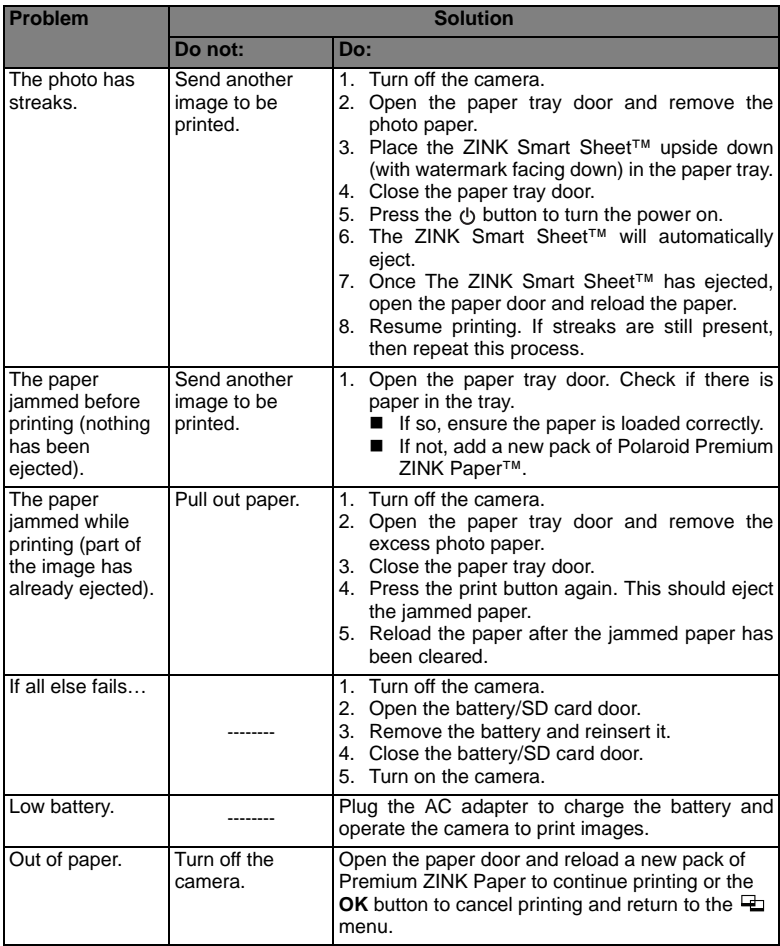